#### **FAQ: HOW TO MAKE ONLINE PAYMENT FOR PROVISIONAL ADMISSION ACCEPTANCE FEE Rs 25000/- "UNDER GRADUATION PROGRAMS"**

## 1. Visit XIM.edu.in

2. Click "Pay online"

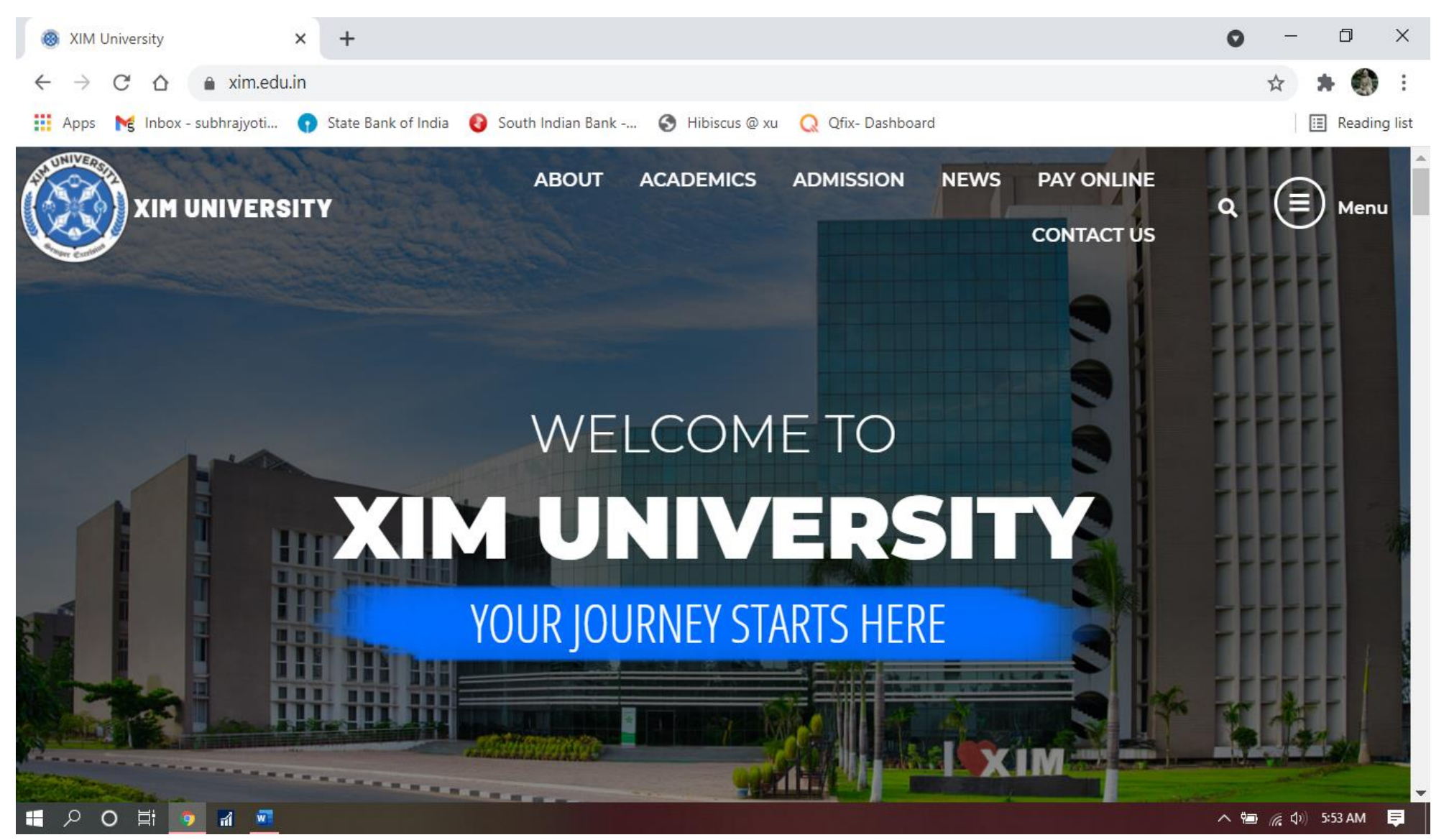

- 3. Select "Pay online through SBI payment gateway". All new admission under graduation program should go for SBI payment gateway only.
- 4. After clicking the SBI payment gateway, you will be directed to a new tab to "SBI COLLECT" site.

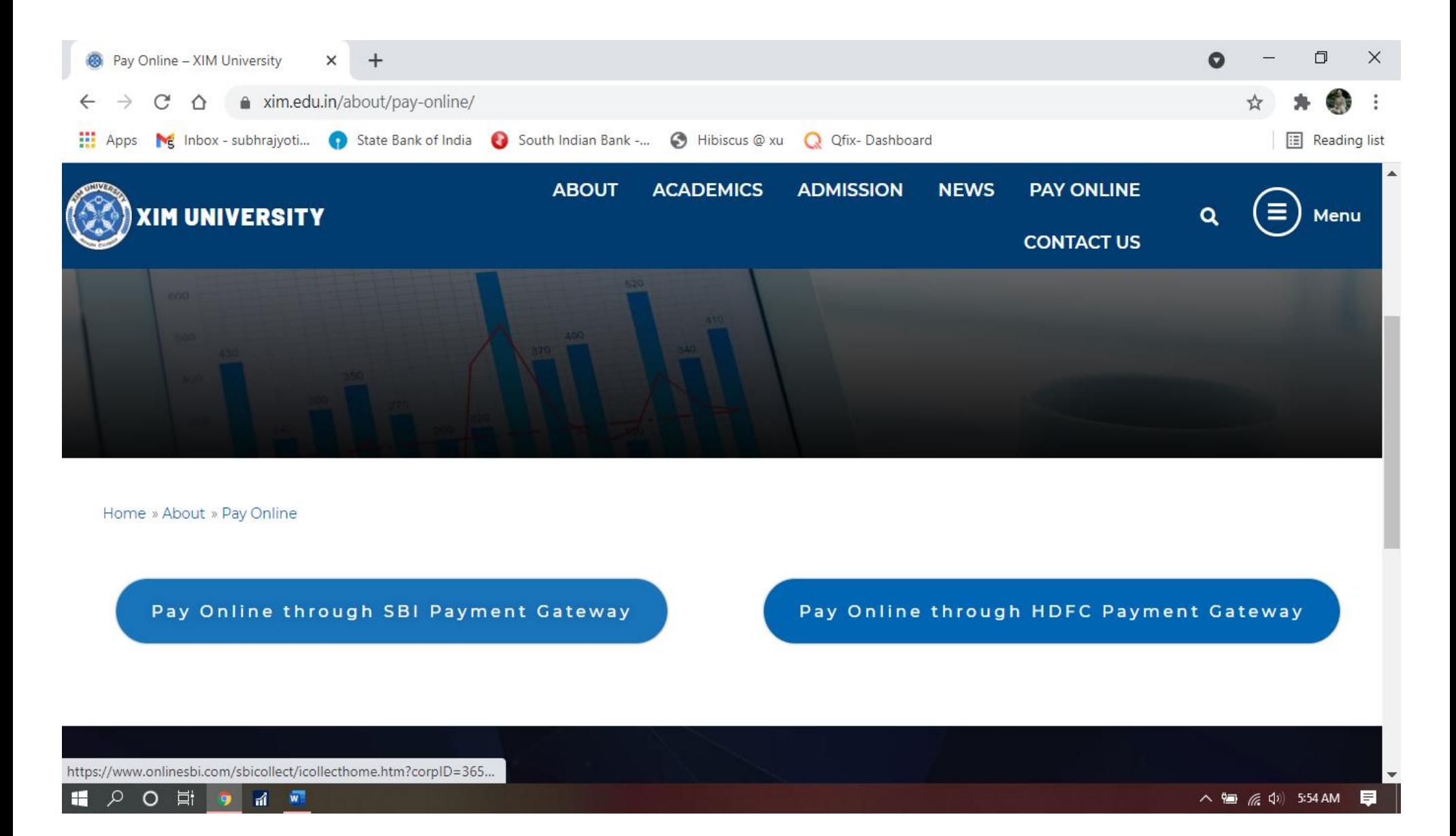

5. Select "I have read and accepted the terms and conditions stated above" and proceed.

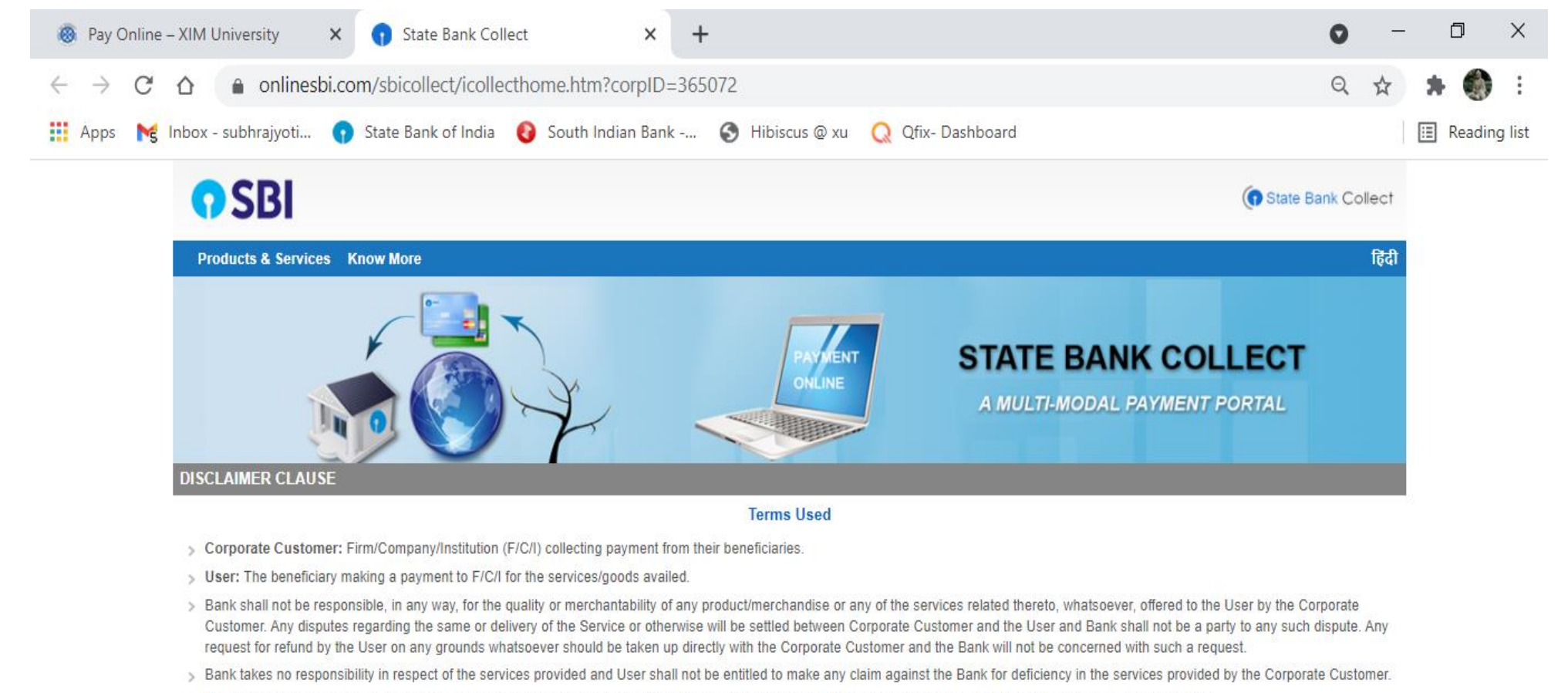

- > The User shall not publish, display, upload or transmit any information prohibited under Rule 3(2) of the Information Technology (Intermediaries quidelines) Rules, 2011.
- > In case of non-compliance of the terms and conditions of usage by the User, the Bank has the right to immediately terminate the access or usage rights of the User to the computer resource of the Bank and remove the non-compliant information.

I have read and accepted the terms and conditions stated above.

(Click Check Box to proceed for payment.)

**Proceed** 

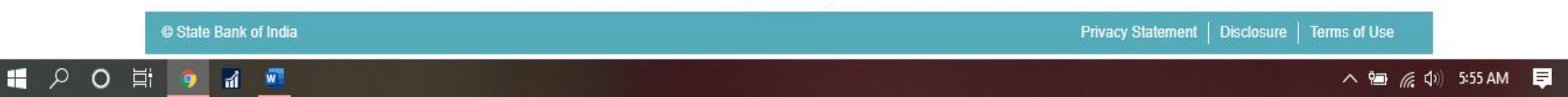

### 6. Under Payment category select: "**Prov Admn Acceptance Fees- UG Prog**"

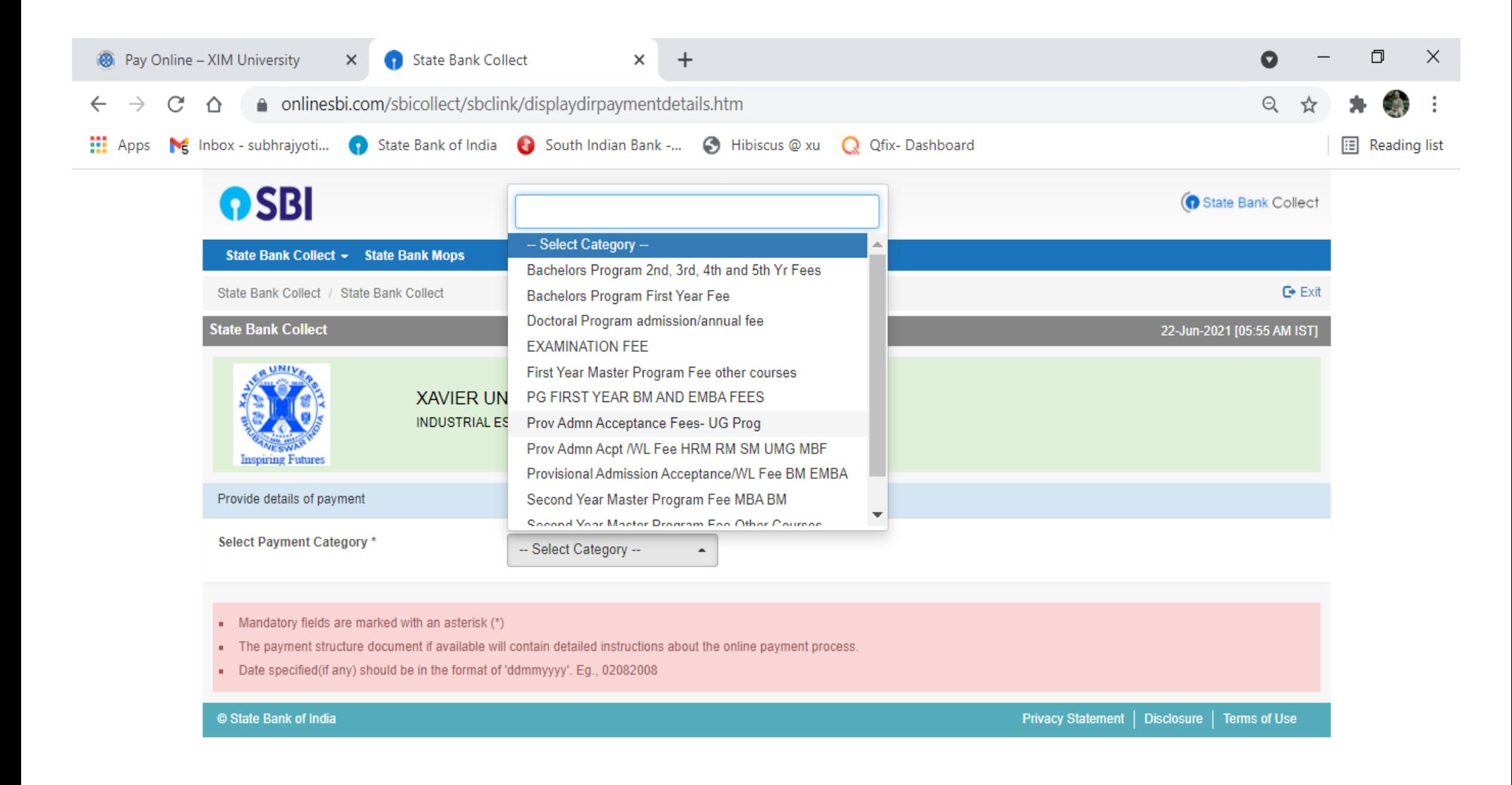

- 7. Fill the information required to make the payment. XUB application ID is already mentioned in the admission offer letter. XUB ID, Program and NAME of the student must be correct.
- 8. This window is open only for 4 minutes, So try to fill all the data within this time.

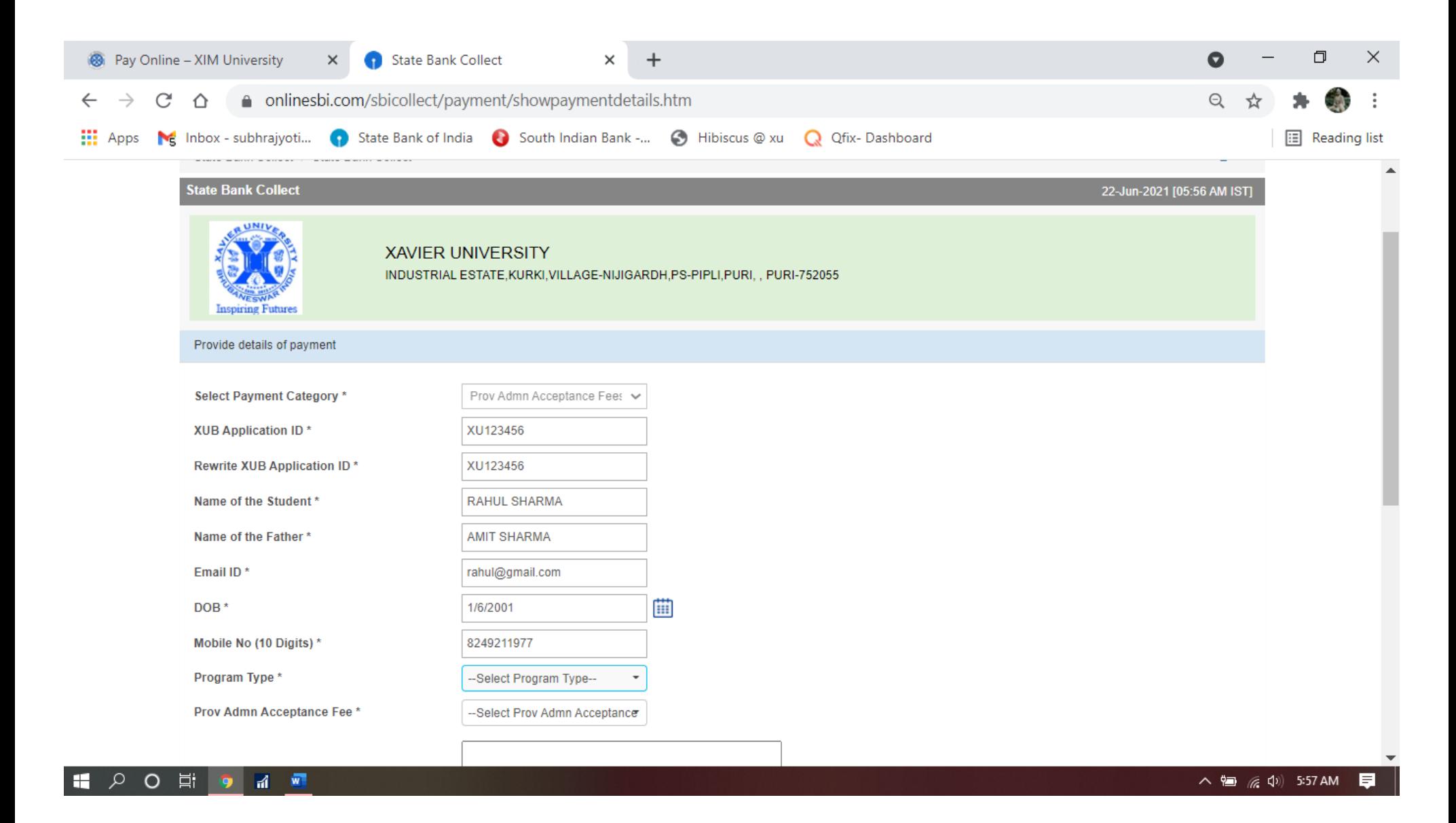

# 9. Select Program Type: As per the admission offer letter.

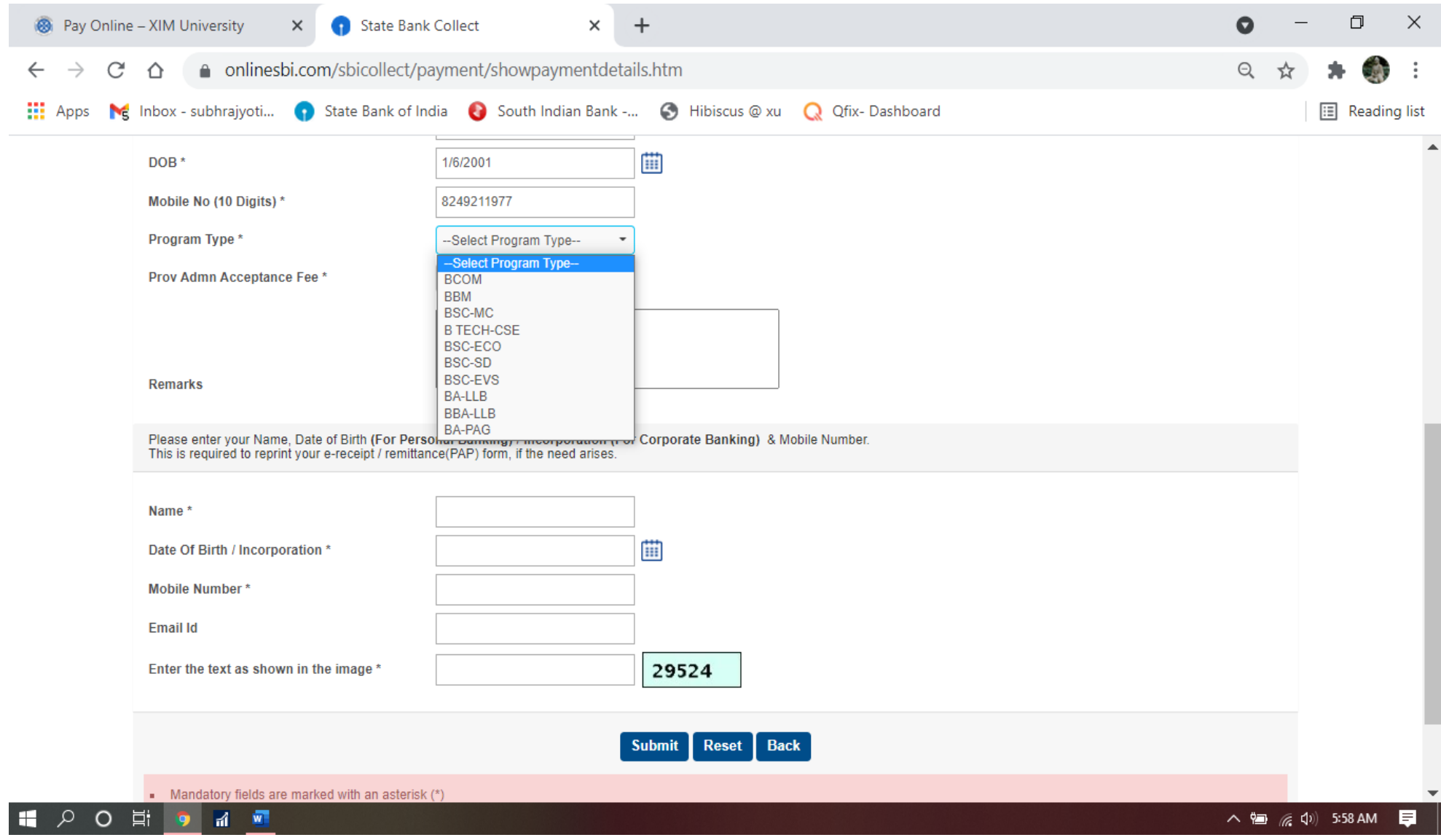

#### Select "Prov Admn Acceptance Fee" : Rs 25000/-10.

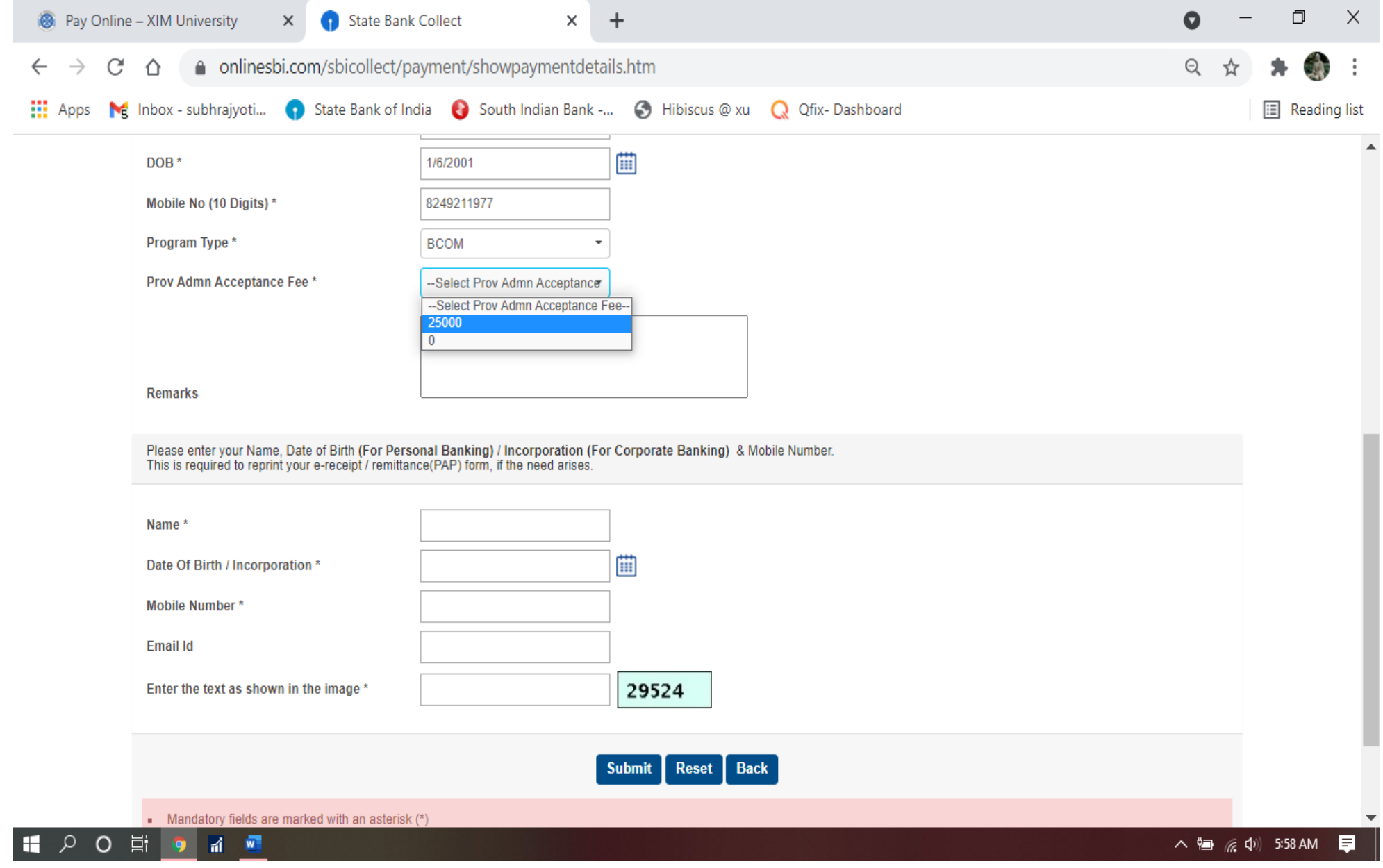

11. This data is required to reprint money receipt in future. So, enter the data correctly again.

12. Enter the TEXT and Click submit button.

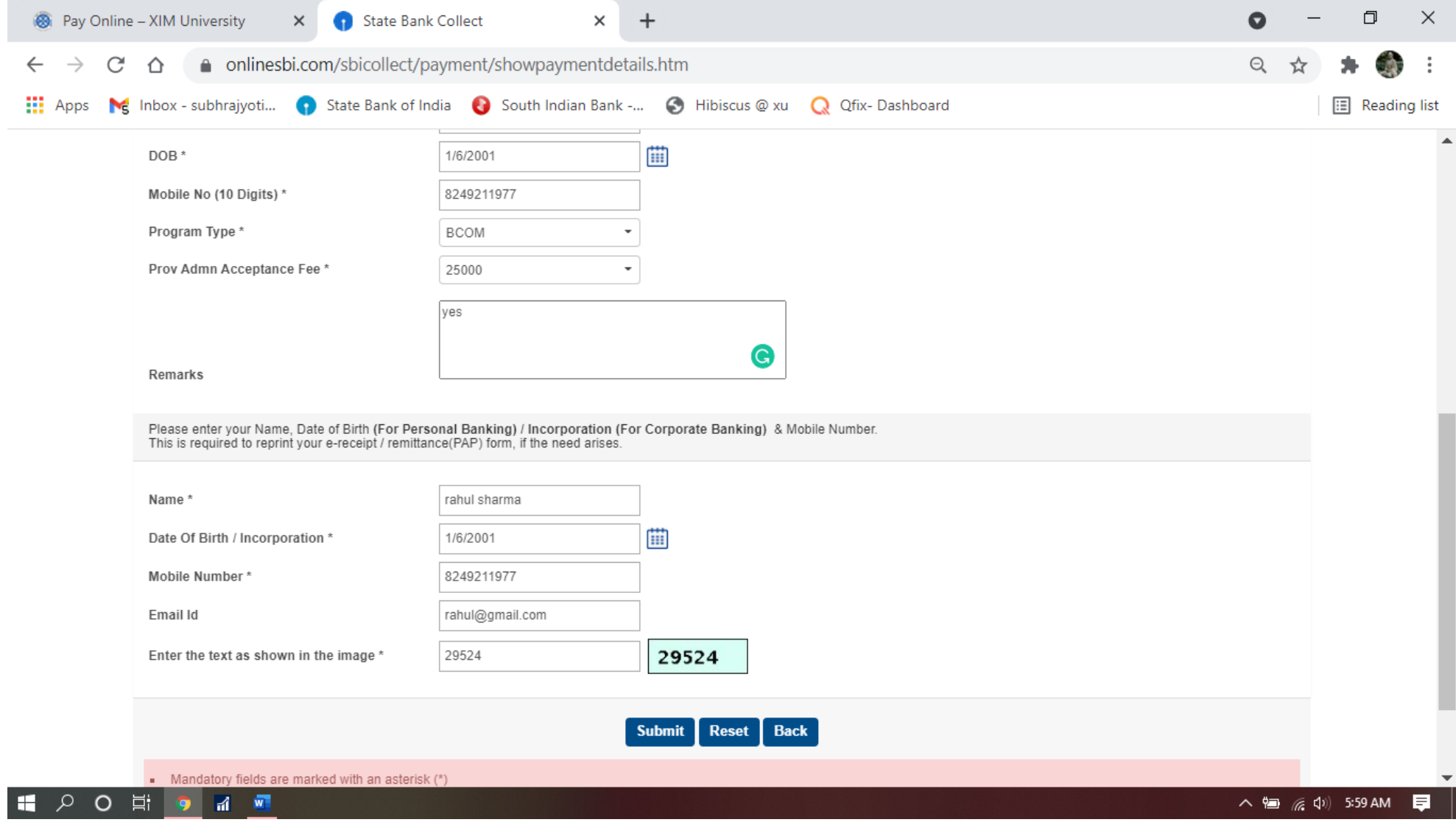

- 13. Verify the information you have entered again because after clicking confirm button there will be no edit option is available.
- 14. The XUB id, Name and program must be correct.
- 15. After clicking the Confirm button you will be directed to payment site.

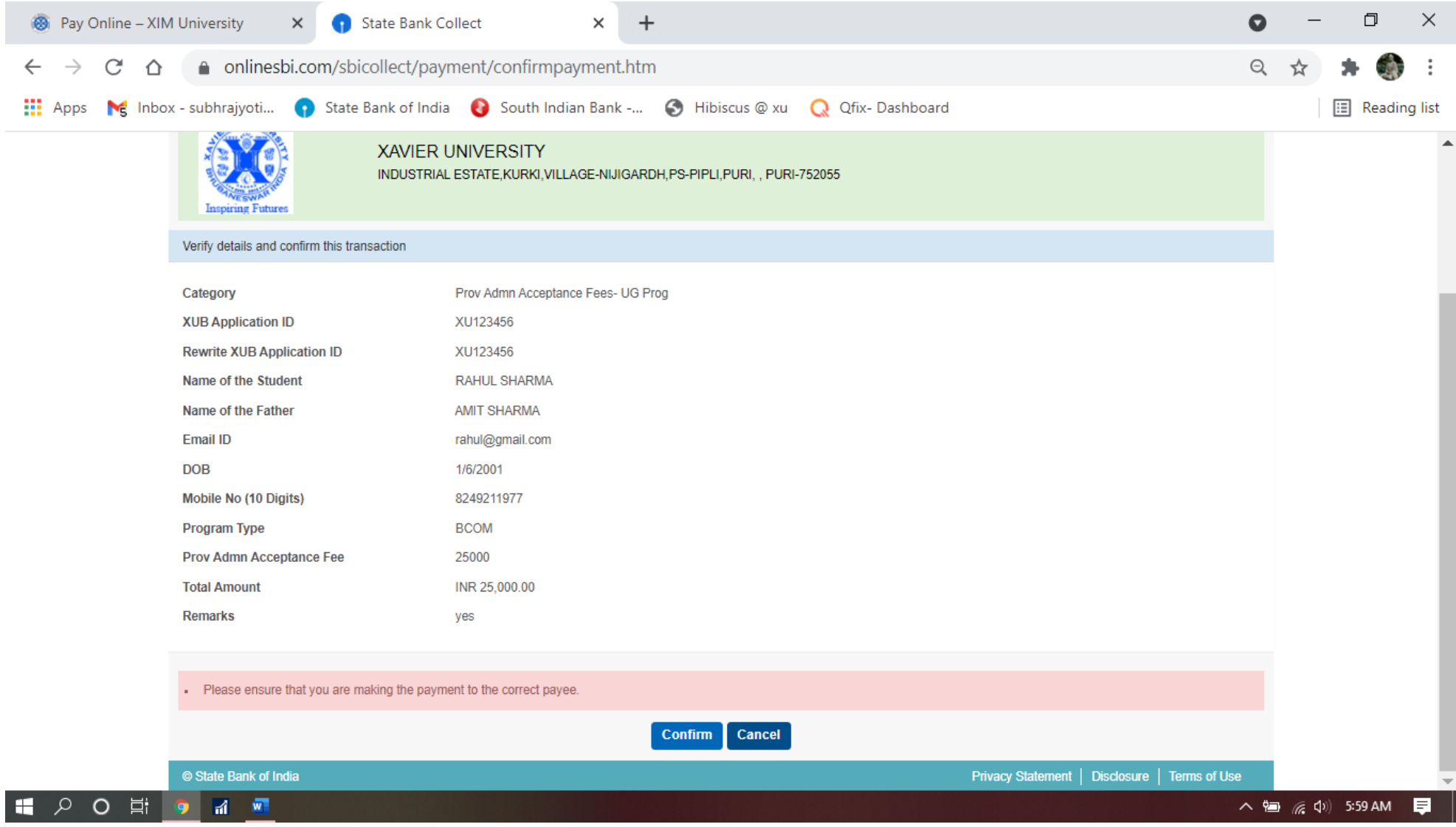

## 16. Here you can make the payment through:

Internet banking Debit card (Ruay only)

UPI

## 17. After payment is successful, Download the MONEY RECEIPT and send a copy of the e-receipt to ugadmission@xub.edu.in.

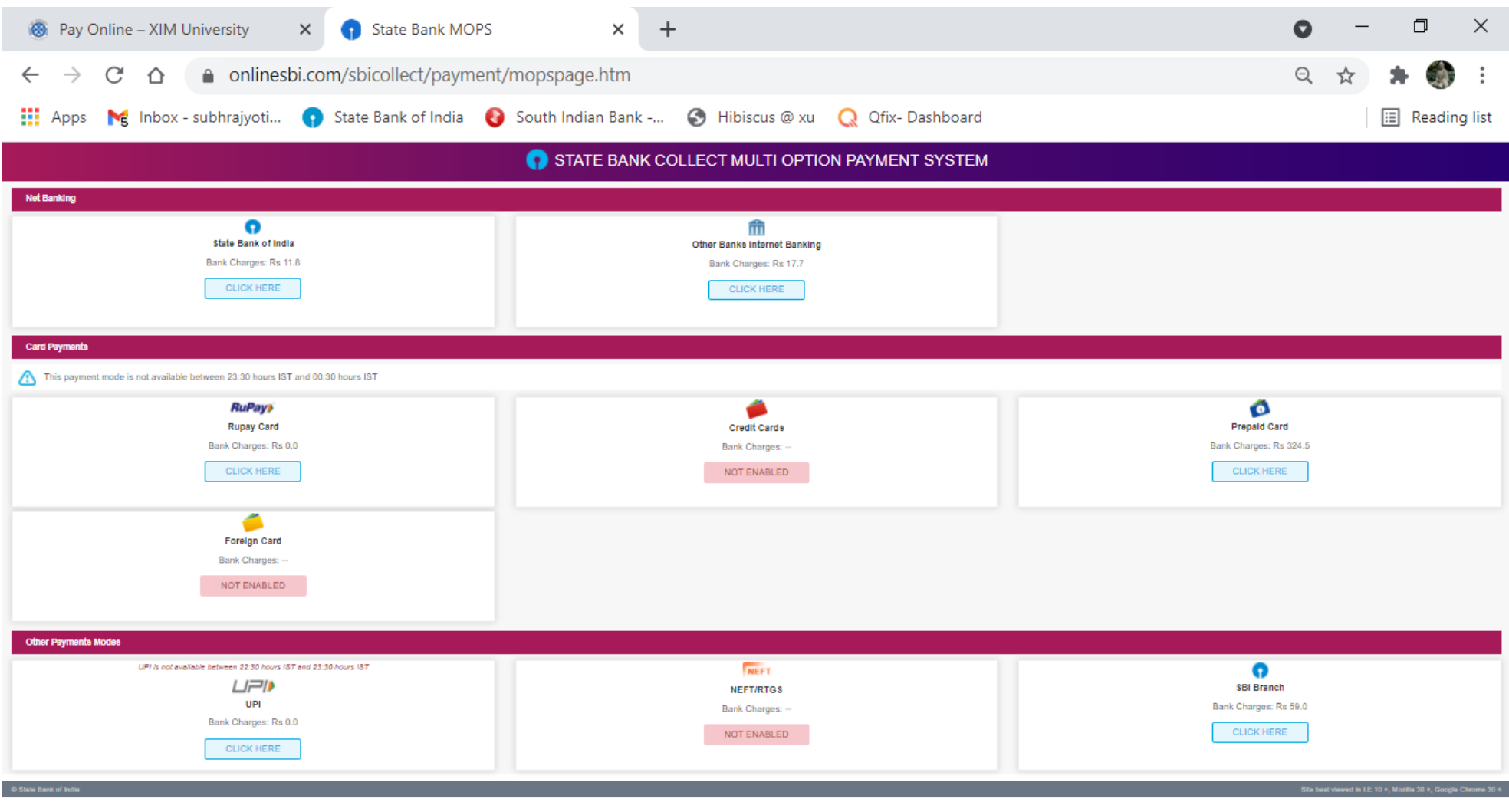